ここではWindows 7を使用した場合の説明をいたしますが、他のWindowsを使用した場合も類似のメッセージ・ウィンドウが表示され ますので、それに従ってフォーマット作業を進めてください。 ※フォーマット作業をおこなわないと、TAOⅡへのデータの保存等、従来通りのご使用ができなくなりますので、必ず実施してください。

①TAOⅡ本体の電源をOFFにし、Micro SD カード (Micro SD カードの場所はTAOⅡ説明書P.2の図を参照) を取り外します。 (Micro SD カードを一度爪等で押し込むことで、TAO II 本体から取り出すことができます)

②Micro SD カードをPCのMicro SD カードスロットに差し込みます。

③下記ウィンドウが表示されますので、"ディスクのフォーマット"をクリックします。

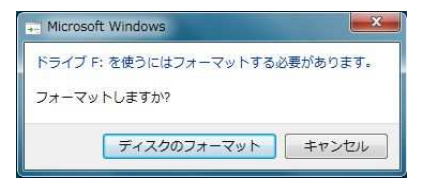

④"フォーマットオプション"の"クイックフォーマット"にチェックを入れ、"開始"をクリックします。

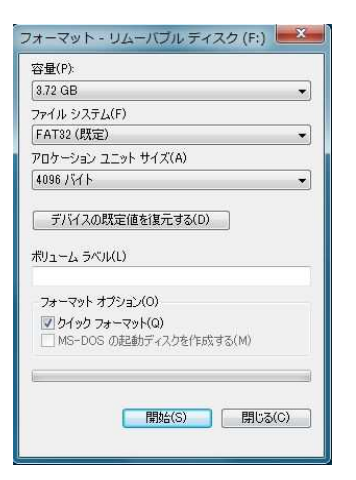

⑤下記ウィンドウが表示されますので、"OK"をクリックします。

※必ず事前にセッティングデータをメモ等に控えてください。 ※データロガ機能で取得したログデータも全て消去されますので、予めご了承ください。

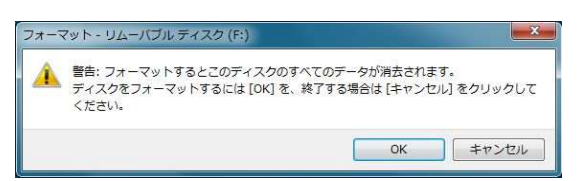

⑥下記ウィンドウが表示されますので、"OK"をクリックします。

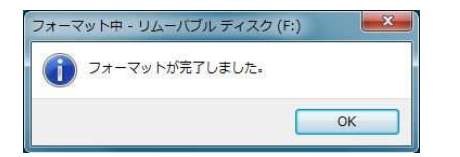

以上でMicro SD カードのフォーマットは完了です。

PCの手順に従い、Micoro SD カードをPCから取り出してください。

TAO II の電源がOFFであることを確認の上、TAO II のMicro SD カード挿入口にMicro SD カードを挿入してください。 オープニングムービーのON/OFFやユーザーネーム、Off Time Settingも全て初期状態になりますので、再設定をお願いします。